# Índice de contenido

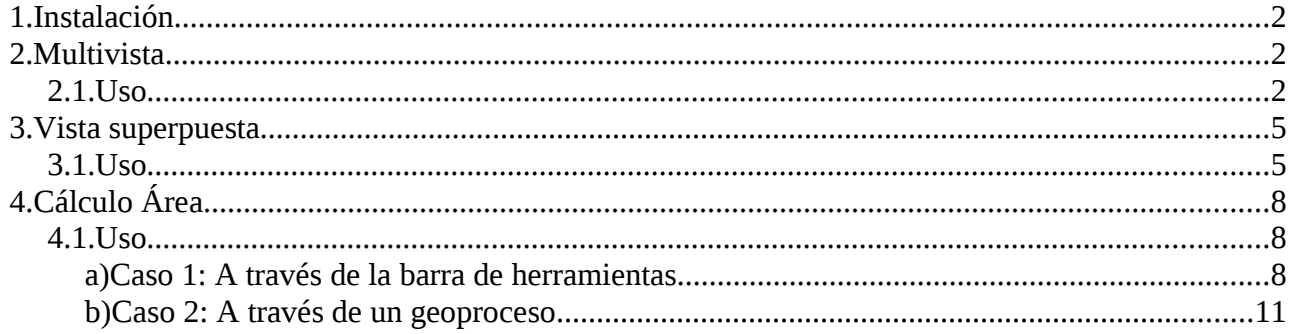

## **1. Instalación**

Descomprimir el archivo mn.extensiones.zip en [directorio instalación GVSIG]\bin\gvSIG\extensiones

## **2. Multivista**

Un nuevo tipo de vista en la cual se podrán visualizar al mismo tiempo un conjunto de vistas en un mismo formulario(el numero de vistas es configurable), las vistas estarán sincronizadas, es decir, que cuando se mueva una vista se mueven todas las demás.

### *2.1. Uso*

- 1. Abrir gvSIG
- 2. En el gestor de proyectos crear 1 o mas vistas con alguna capa

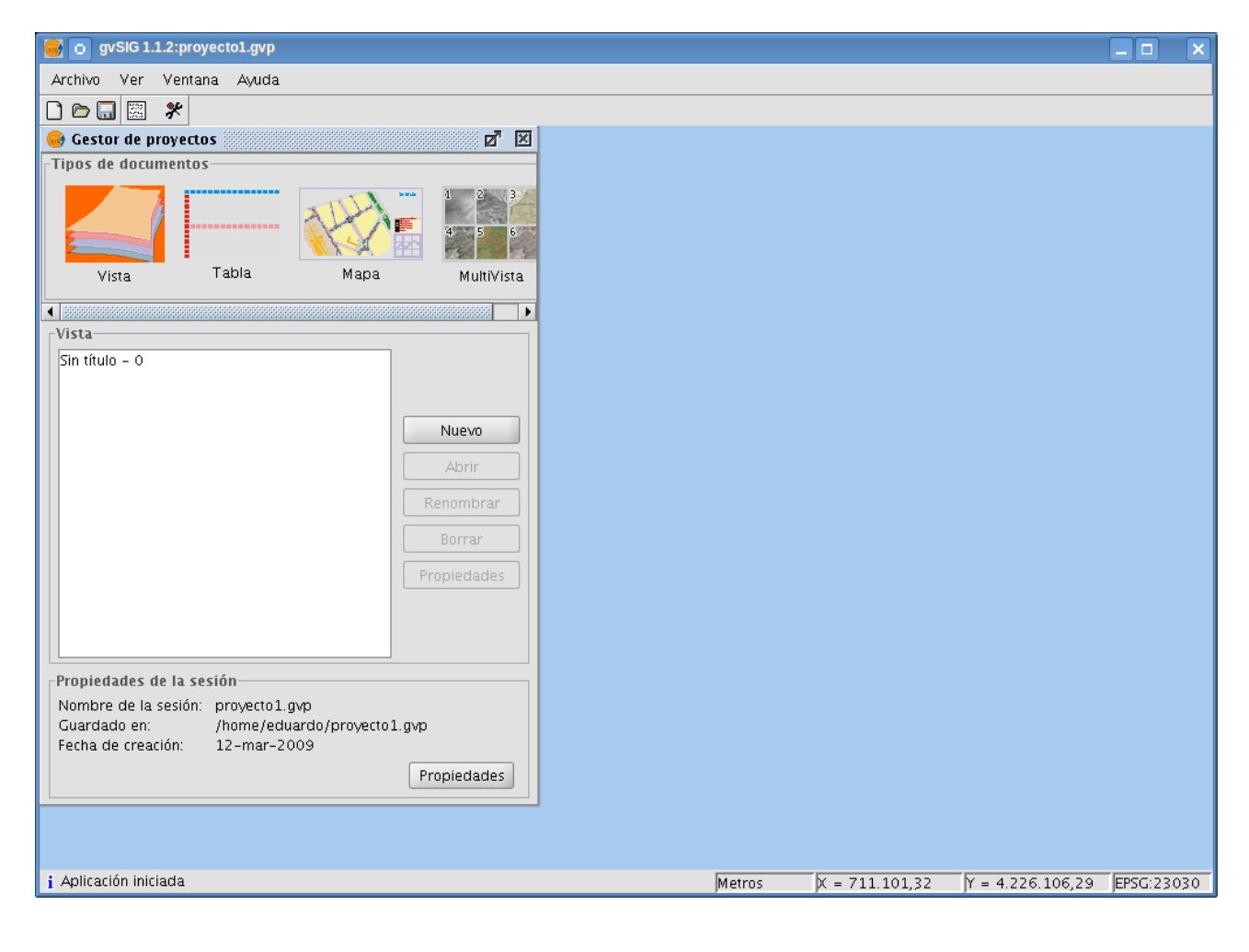

3. En el gestor de proyectos pulsar Multivista, crear una y abrirla

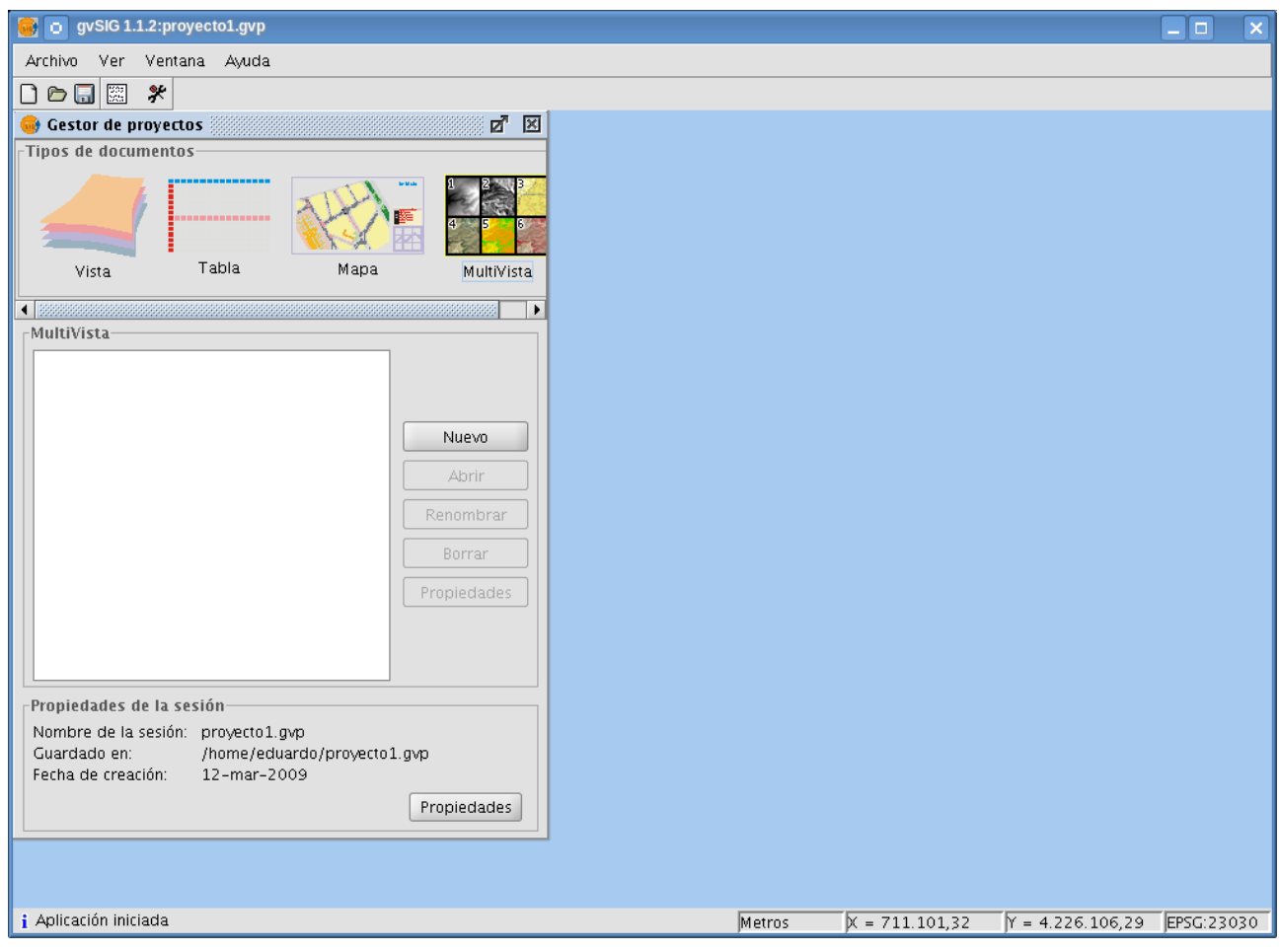

#### 4. Se muestra la siguiente pantalla

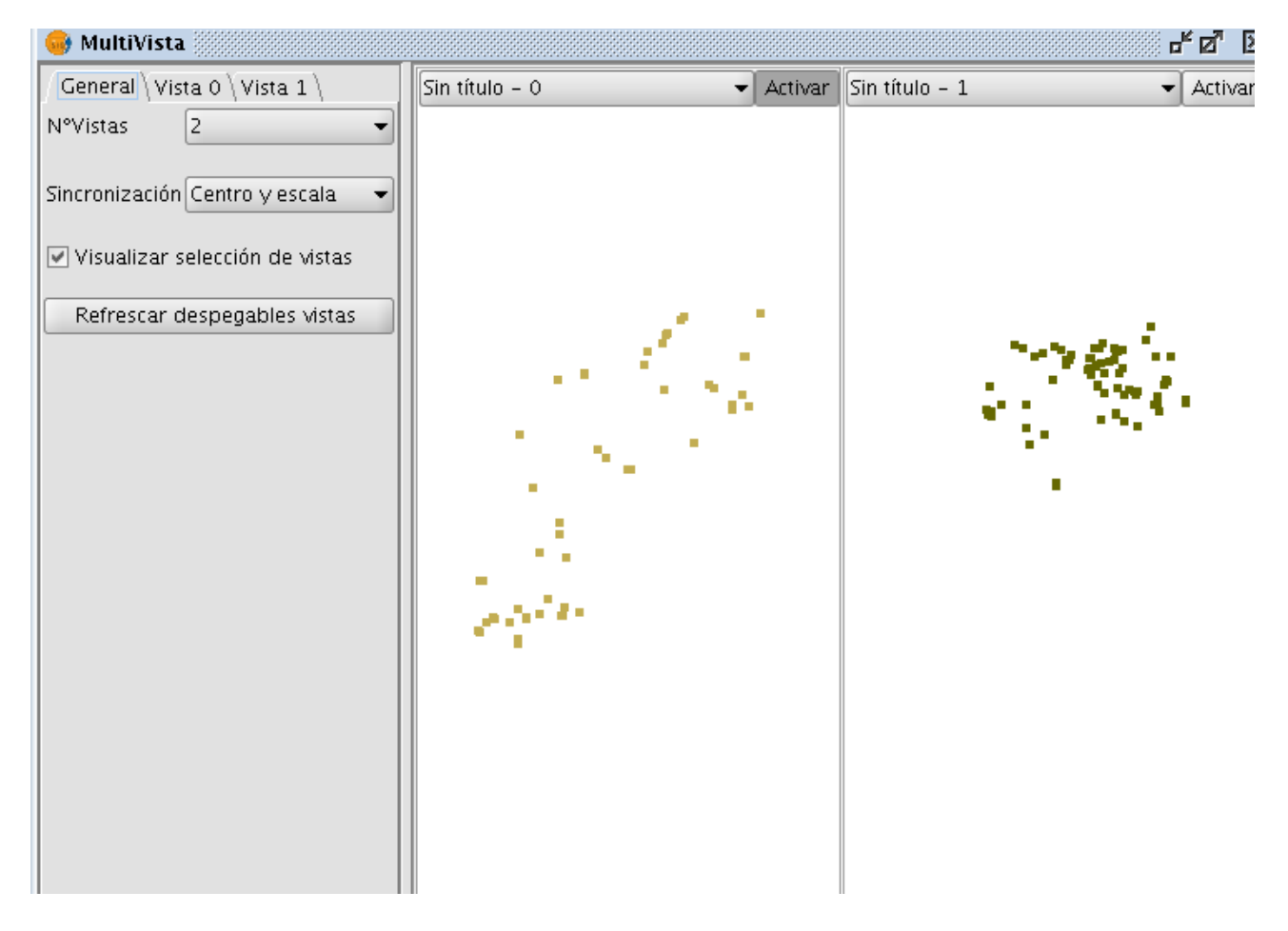

Tenemos distintas pestañas

- En la pestaña **General** configura la multivista
	- **Nº Vistas**: El número de vistas que se presentan al mismo tiempo
	- **Sincronización**: tipo de sincronización entre las vistas
		- *Centro y escala*: se sincroniza escala y centro de todas las vistas con respecto la vista activa
		- *Centro*: se sincroniza solo el centro de todas las vistas con respecto a la vista activa
		- *Sin sincronizar*: no se sincronizan las vistas
- **Visualizar selección de vistas**: si se desmarca, los despegables de selección de vistas que hay encima de cada mapa desaparecen.
- **Refrescar despegables de vistas:** Recarga los despegables de selección de vistas
- El resto de pestañas contienen la leyenda de cada vista

Encima de cada vista tenemos un botón **"Activar"** al pulsarse este botón hará activa la vista asociada.

Una **vista activa** es en la que se podran activar herramientas, cargar capas,.... Recibirá todas las acciones de los menús y las barras de herramientas, el resto de vistas solo son pasivas, es decir, no reciben acciones del usuario, solo se sincronizan con la vista principal.

### **3. Vista superpuesta**

Consiste en tener 2 vistas, una vista que se visualiza de manera normal en el mapa y otra vista que solo se visualiza un cuadrado que mueves con el ratón sobre la vista anterior.

### *3.1. Uso*

- 1. Abrir gvSIG
- 2. En el gestor de proyectos crear 1 o mas vistas con alguna capa

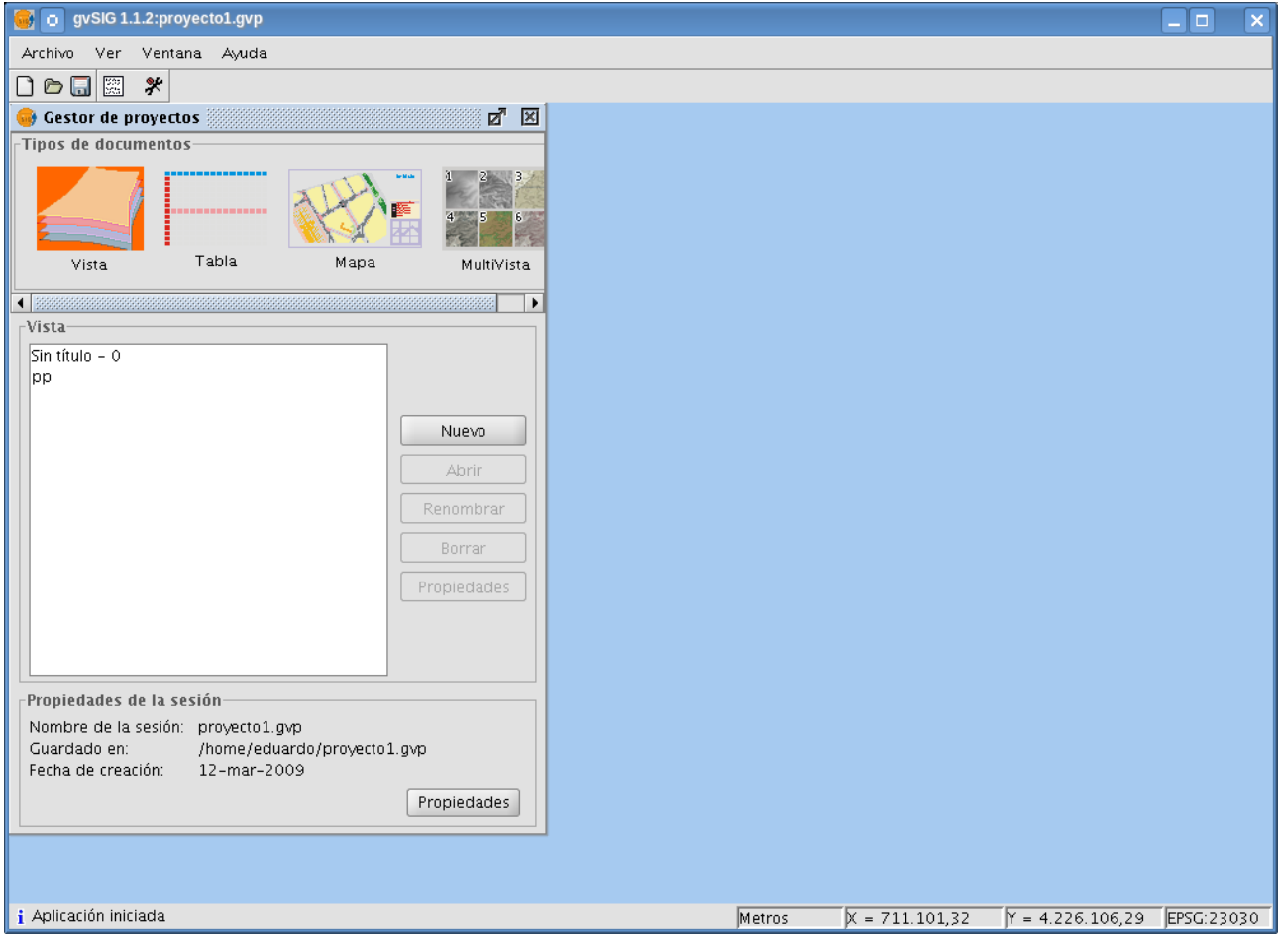

### 3. Abrir una vista.

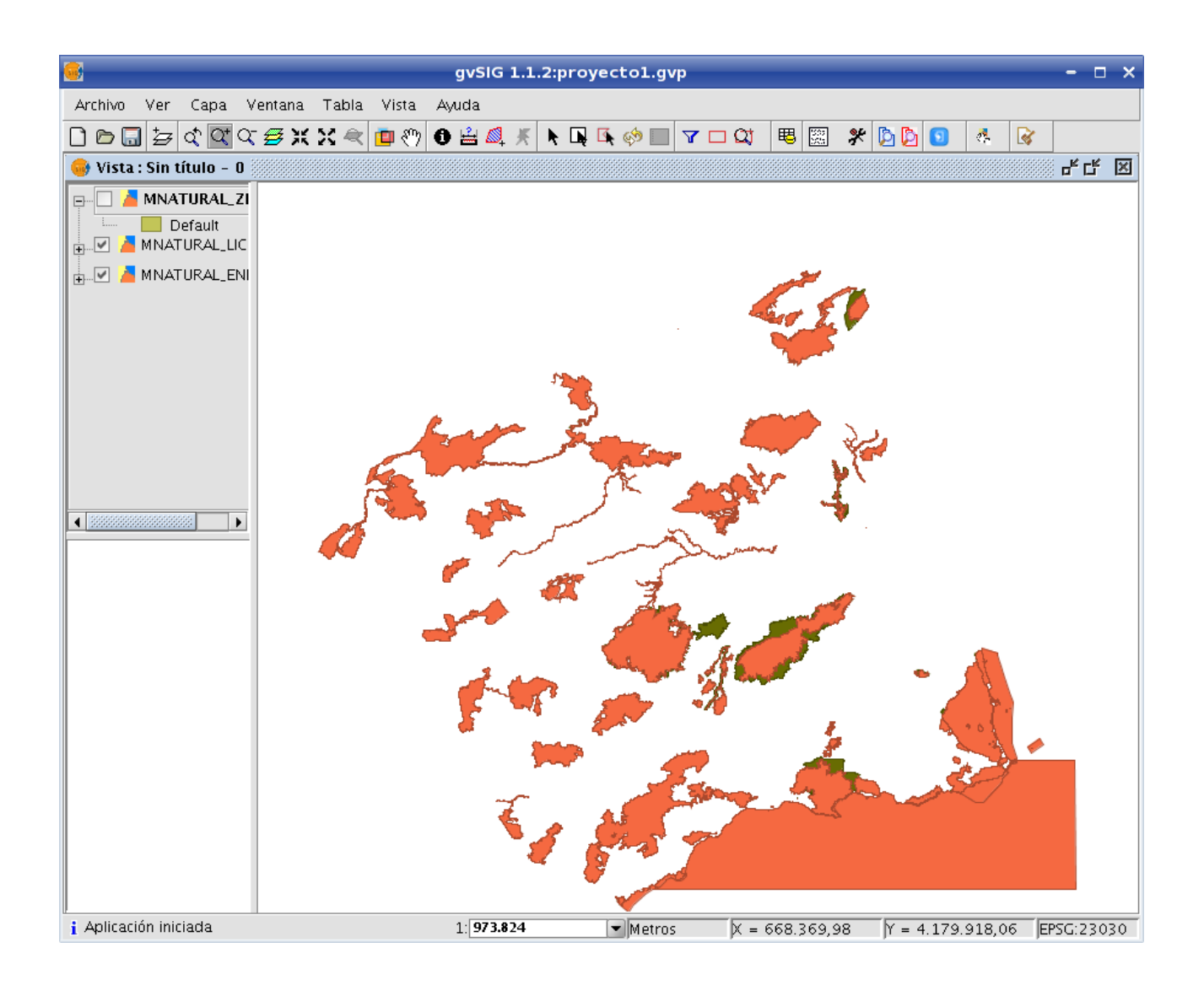

## 4. Pulsar el botón **de** vista superpuesta. Al pulsar el botón aparecerá la siguiente pantalla:

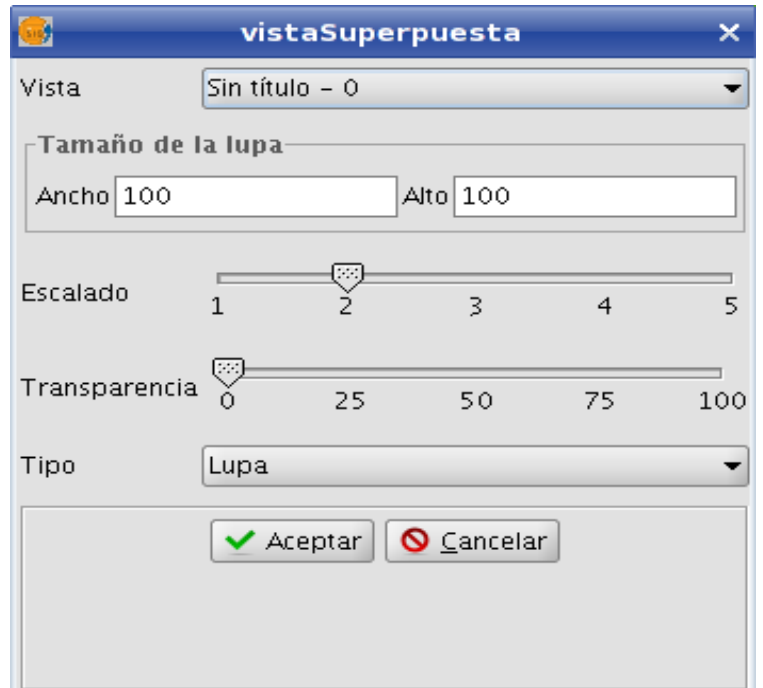

- **Vista**: es la vista que aparecerá en la vista superpuesta
- **Tamaño lupa**: es el tamaño en pixeles del cuadrado en donde se pintará la vista superpuesta
- **Escalado**: es el factor de ampliación con respecto a la vista actual.
- **Transparencia**: El grado de transparencia de la lupa
- **Tipo:** Tipo puede ser Lupa o magnificar

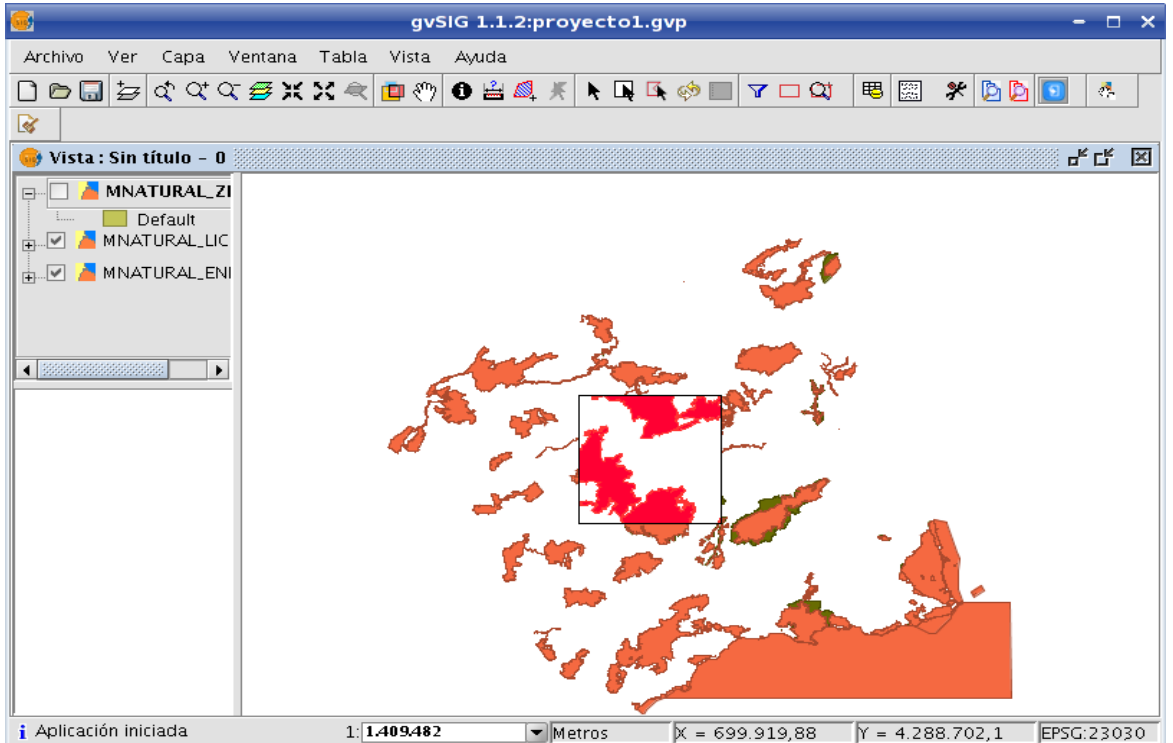

*Ilustración 1: Tipo Lupa: Al mover el puntero sobre el mapa veremos:*

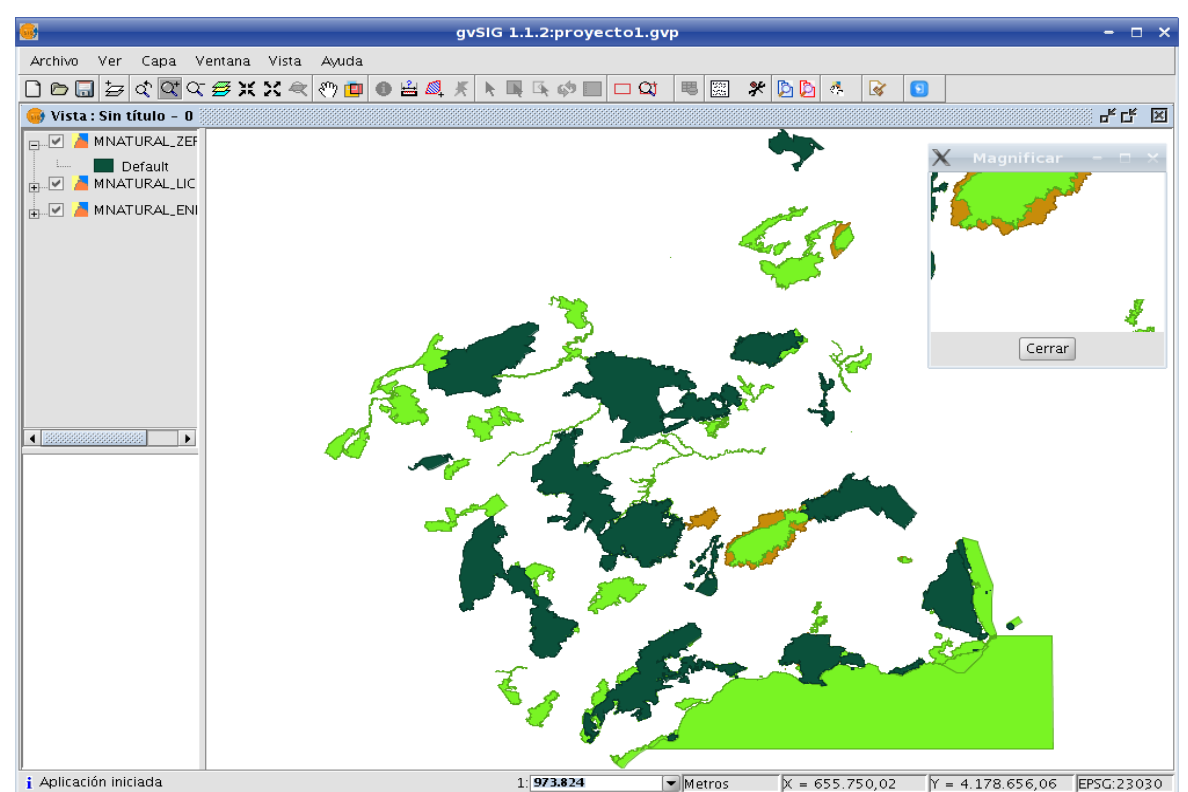

*Ilustración 2: Tipo magnificar: Al mover el puntero sobre el mapa veremos:*

## **4. Cálculo Área**

Herramienta ágil para el calculo de área, perímetros y longitudes

## *4.1. Uso*

### **a) Caso 1: A través de la barra de herramientas**

- 1. Abrir gvSig
- 2. En el gestor de proyectos crear 1 o mas vistas con alguna capa de tipo área o línea

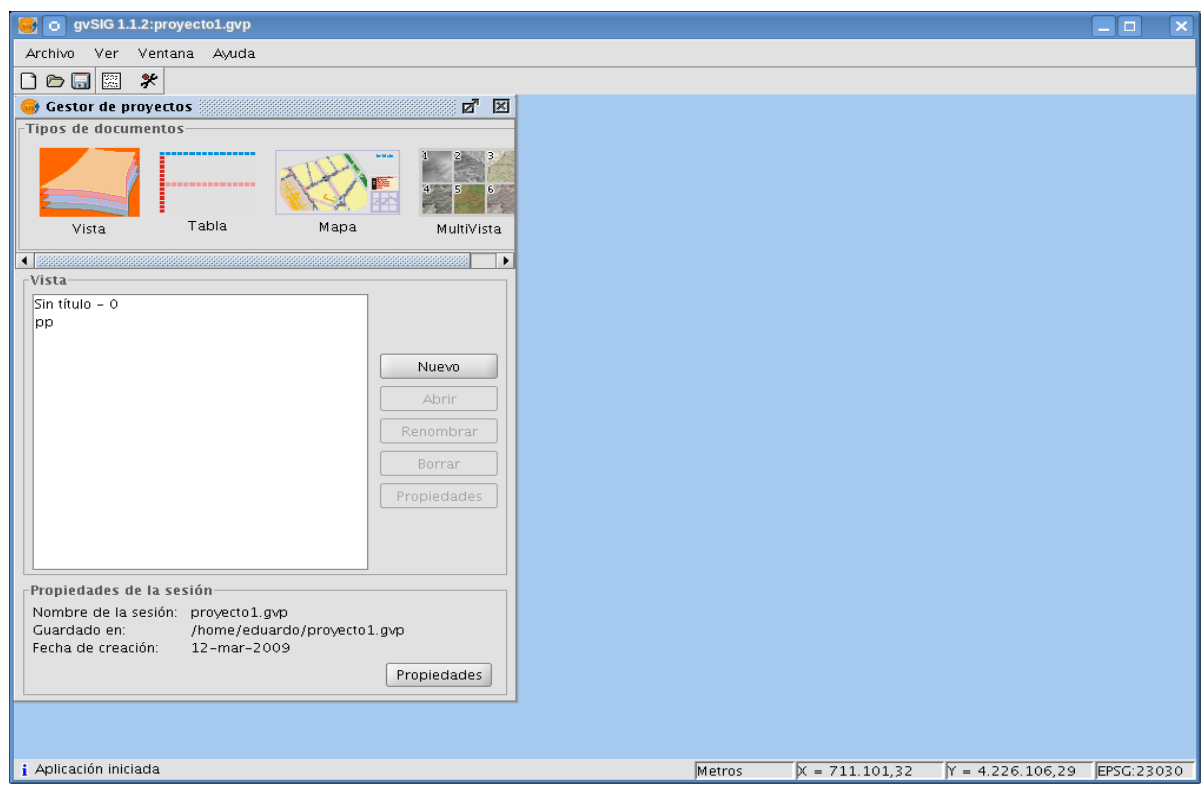

3. Abrir una vista

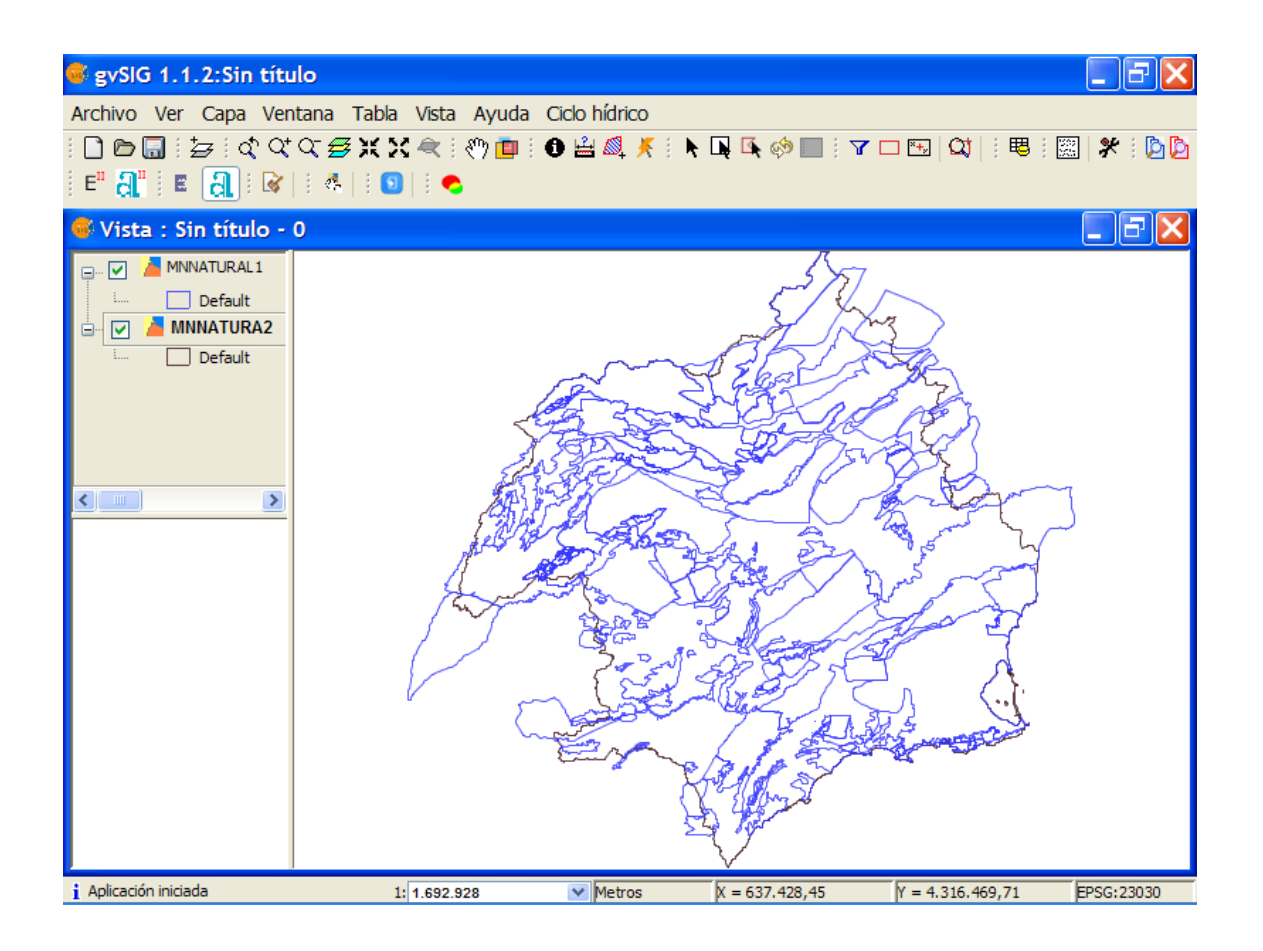

### 4. Pulsar el botón **de cálculo área. Nos mostrará la siguiente pantalla**

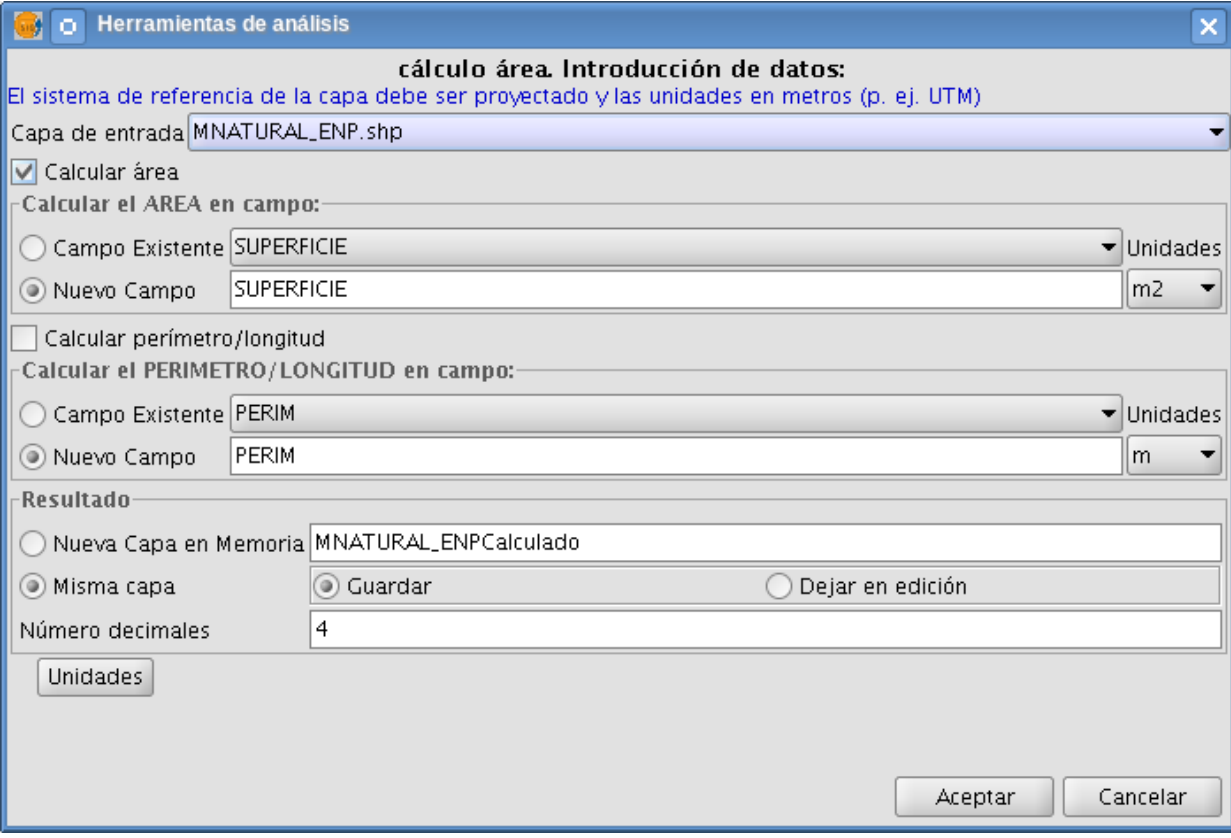

- • **Capa entrada**: Capa sobre la que se calculará el área/perímetro
- • **Calcular área**: indica si se va ha calcular el área
	- 1. **Capo existente**: El calculo del área se introducirá en el campo correspondiente, nota: solo aparecen los campos numéricos
	- 2. **Nuevo Campo**: El proceso crea un nuevo campo con el nombre indicado, he introducirá el calculo en él.
	- 3. **Unidades**: Las unidades del calculo del área
- • **Calcular perímetro/longitud**: indica si se va ha calcular el perímetro/longitud
	- 1. **Capo existente**: El calculo del perímetro/longitud se introducirá en el campo correspondiente, nota: solo aparecen los campos numéricos
	- 2. **Nuevo Campo**: El proceso crea un nuevo campo con el nombre indicado, he introducirá el calculo en él.
	- 3. **Unidades**: Las unidades del calculo del perímetro/longitud
- • **Resultado**: Índica en donde se guardaran los resultados
	- 1. **Nueva capa en memoria**: Esta opción guardara los resultados en una nueva capa en memoria, con el nombre indicado, duplicando todos los datos de la capa de entrada
	- 2. **Misma Capa**: Esta opción indica q los datos se guardaran en la misma capa
		- *Guardar*: Después de calcular guarda la capa
		- *Dejar en edición*: Después de calcular deja la capa en edición
	- 3. **Número decimales**: número máximo de decimales de los cálculos
- • **Unidades:** Se pueden añadir mas unidades a los cálculos, al pulsar este botón se muestra la siguiente pantalla:

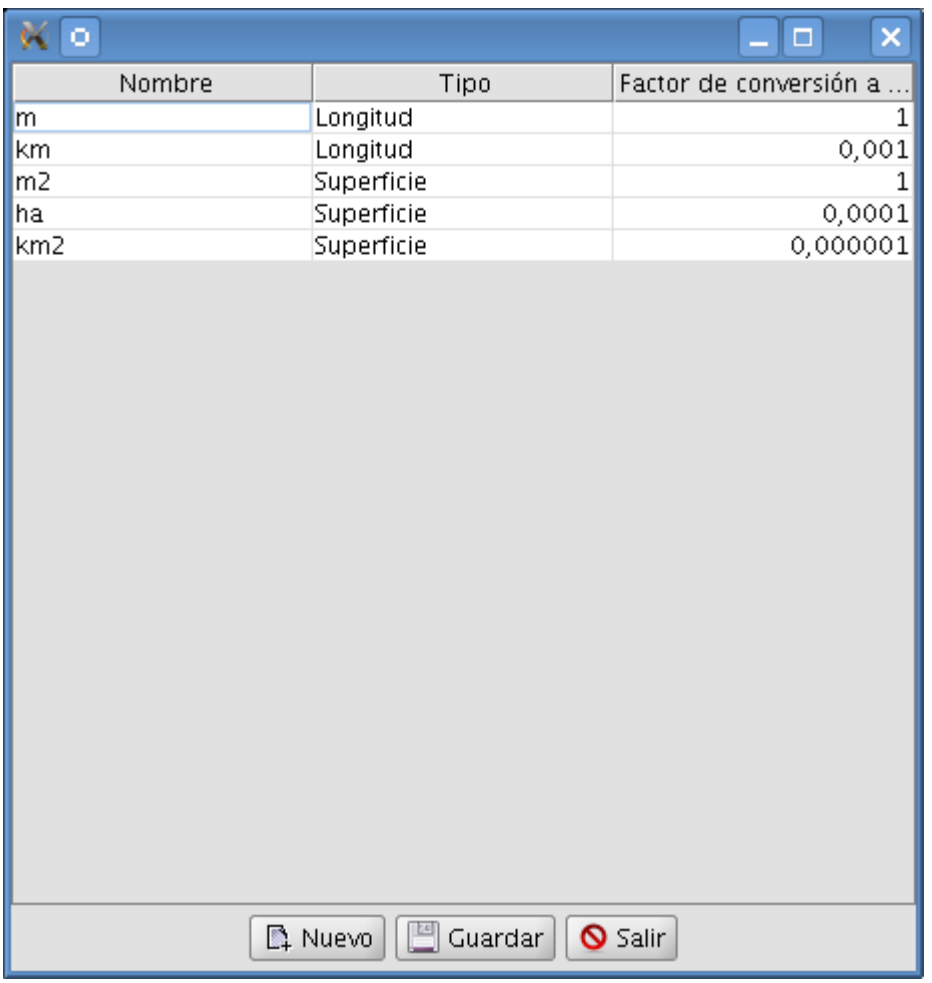

#### **1 . Campos de la tabla**:

- **Nombre**: Nombre de la uniddad
- **Tipo**: De superficie o Longitud/perímetro
- **Factor de conversión de metros:** Multiplicador a la unidad de metros
- **2 . Nuevo:** Para añadir una nueva unidad
- **3 . Guardar:** Guardar los cambios
- **4 . Salir:** Sale del formulario

### **b) Caso 2: A través de un geoproceso**

La única diferencia con el caso anterior es que en vez de acceder al cálculo a través de la barra de herramientas, se accede a través del gestor de geoprocesos, a partir del paso 4 sería:

# 1. Pulsar el botón

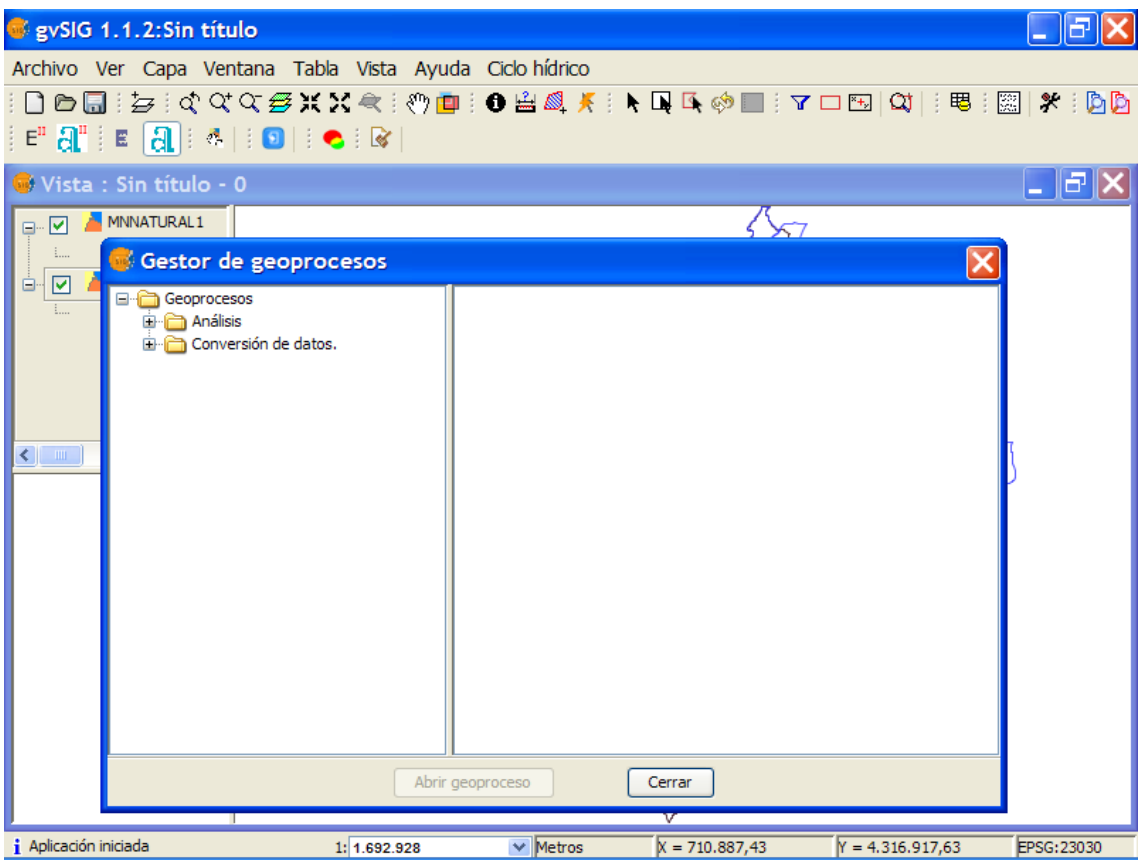

2. Desplegar Análisis/cálculo área/cálculo área y hacer doble clic

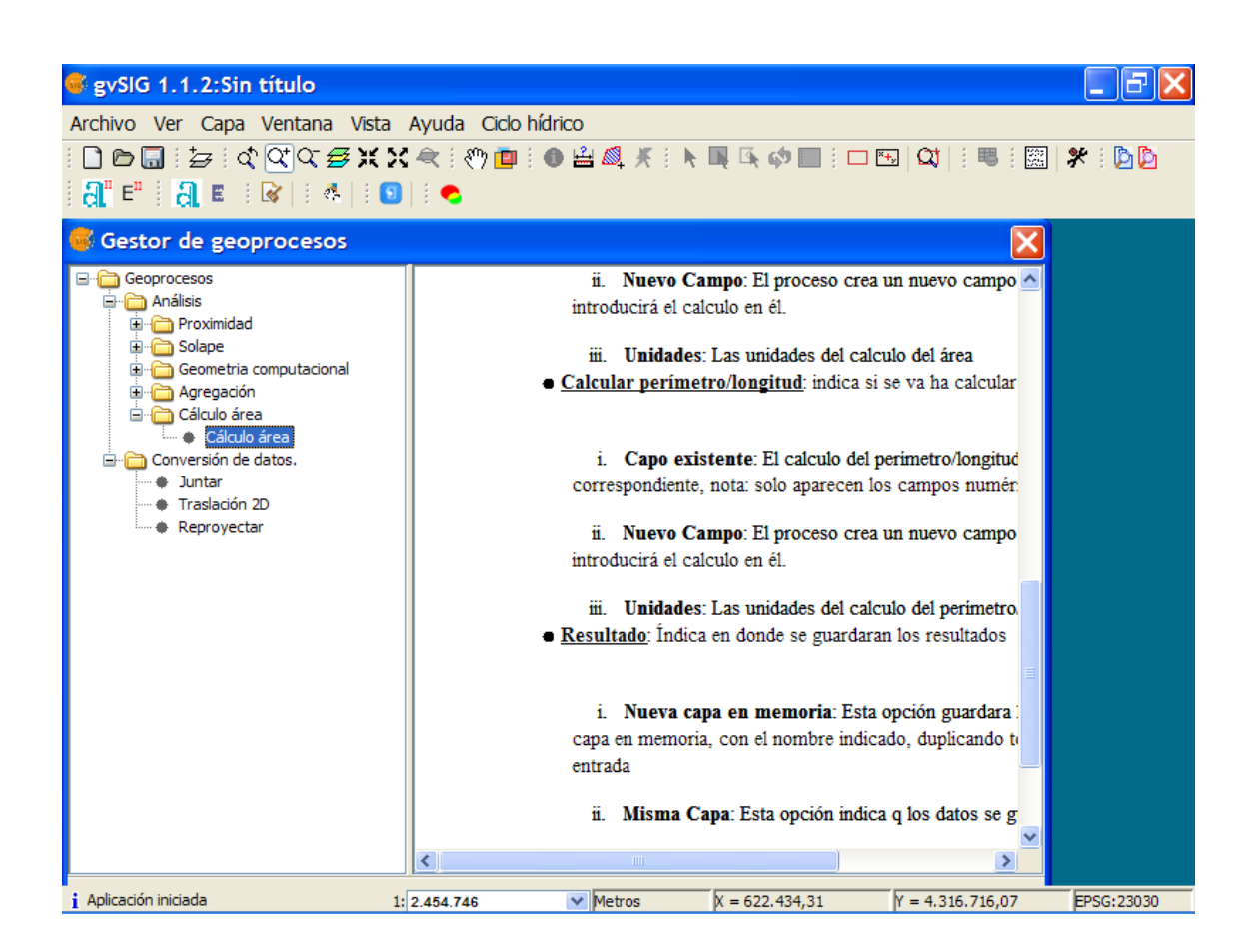

3. Aparecerá la pantalla explicada en el paso 4 del caso 1º